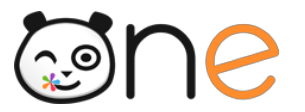

# **2. Présentation générale de la Console**

### **A. Accès à la Console d'administration**

L'administrateur local accède à la Console d'administration en se connectant à l'ENT avec son compte habituel et en cliquant sur le service **Console d'Administration** dans la page MES APPLIS :

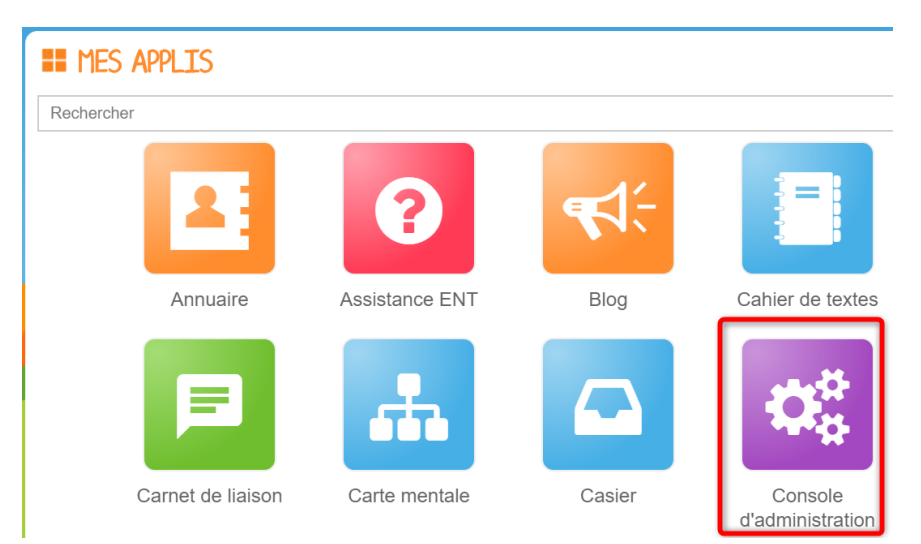

## **B. Navigation dans la Console d'administration**

### **Accéder à l'administration d'un établissement**

#### *a) Accès pour un administrateur d'un seul établissement*

Lorsque vous accédez à la console d'administration, l'établissement que vous administrez est déjà sélectionné. Il vous est présenté en haut à gauche de l'écran.

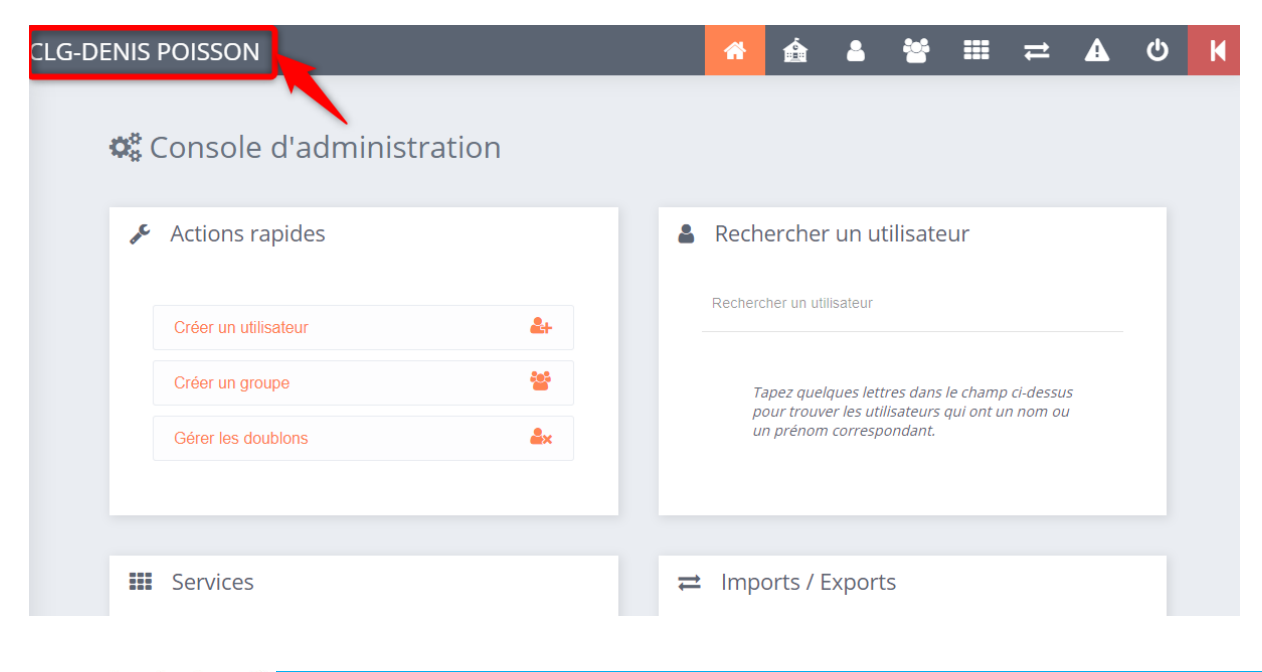

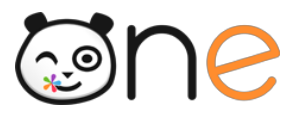

# **3. Gestion de l'établissement**

Le menu « Gérer mon établissement » vous permet, en tant qu'ADML, de mettre un message flash pour les utilisateurs de l'établissements et d'envoyer une notification par mail.

Dans les prochaines versions de la console d'administration ; ce menu vous permettra également de consulter et modifier les informations générales relatives à votre établissement, d'afficher les statistiques d'activations des comptes par profil, d'effectuer des blocages de compte par profil, de mettre à jour les grilles horaires de l'établissement et de gérer l'alimentation des emplois du temps.

### **A. Accès**

Sur la page d'accueil de la Console d'Administration de votre établissement, cliquer sur le deuxième menu : Gérer mon établissement dans le bandeau d'action, en haut à droite de l'écran.

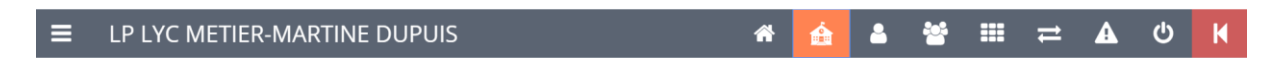

### **B. Création d'un nouveau message flash**

Avant de créer un message flash, assurez-vous que vous êtes bien positionné sur l'établissement (ou la structure chapeau) pour lequel vous souhaitez diffuser ce message.

Une fois sur l'onglet *Gérer mon établissement*, vous pouvez créer un nouveau message flash en sélectionnant le bouton « **Créer un message** ».

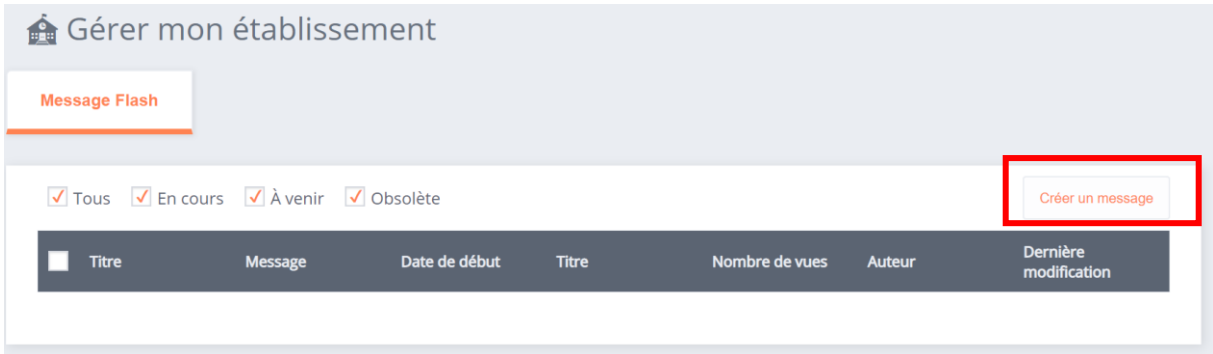

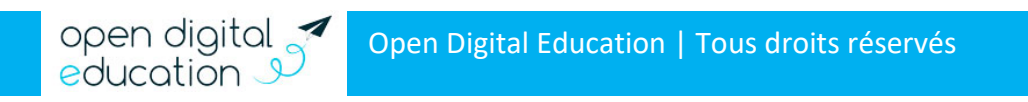

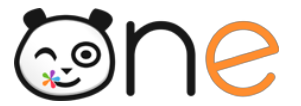

#### Dans le formulaire qui s'affiche, vous renseignez les informations suivantes :

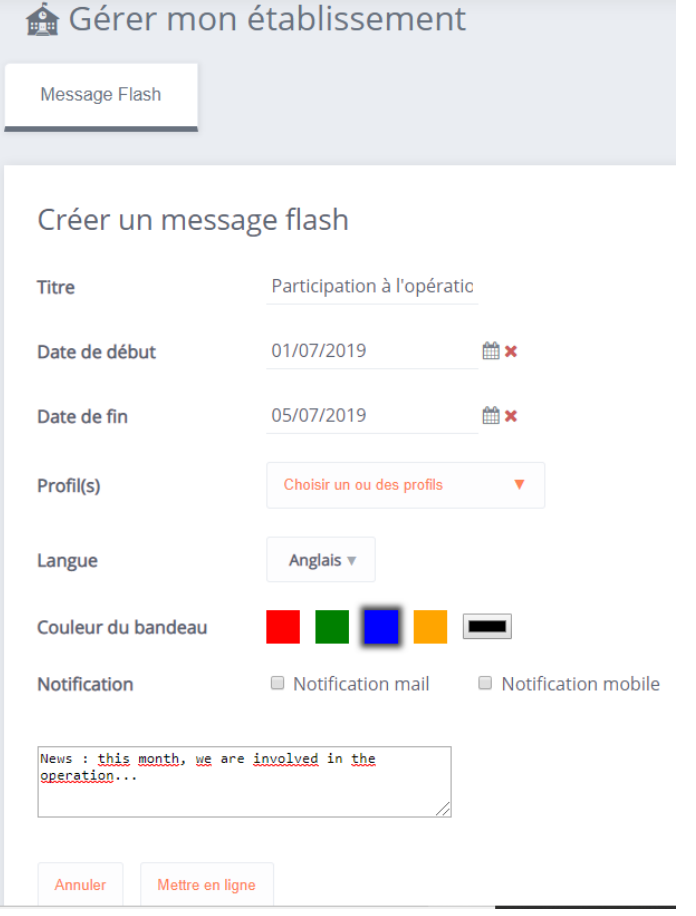

- « **Titre** » : Cette information n'apparaîtra pas dans le message flash, mais est uniquement à titre informatif pour vous. Elle vous permettra d'identifier rapidement de quel message il s'agit lorsqu'il s'affichera dans la liste de l'historique :
- « **Date de début** » : En cliquant sur l'icône , vous pouvez saisir une date ultérieure à celle du jour, cela vous permet de programmer en avance un message flash ;
- « **Date de fin** » : Le message flash sera affiché jusqu'à cette date, à minuit ;
- « **Profils** » : Vous pouvez choisir ici les profils qui verront s'afficher le message sur lors de leur connexion sur l'ENT. Les profils non sélectionnés ne verront pas le message. Vous pouvez paramétrer différents messages sur la même période, à la fois pour un même groupe de profil et pour des groupes de profils différents (mais nous vous recommandons de ne pas en afficher plus de deux en même temps pour qu'ils gardent leur impact et pour ne pas encombrer visuellement l'interface)

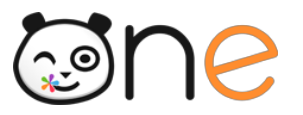

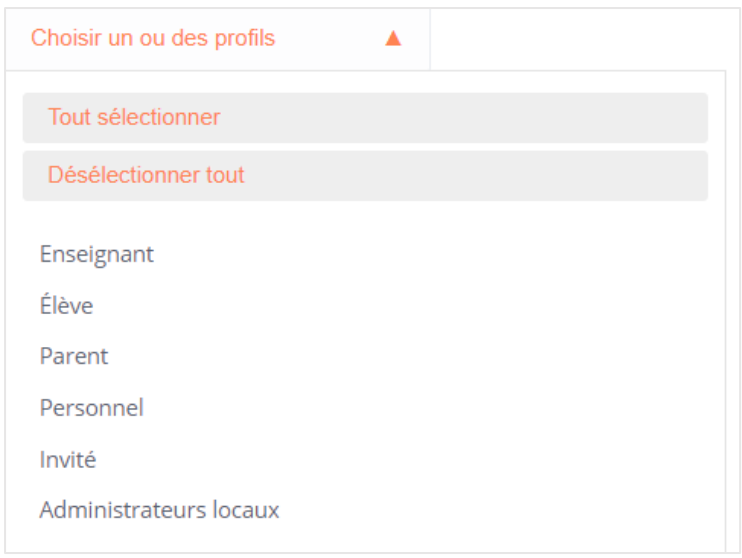

• « **Langue** » : Vous avez la possibilité de dupliquer votre message dans plusieurs langues si vous avez des utilisateurs qui ont paramétré la plateforme dans une autre langue. Pour cela, vous n'aurez pas à recréer le message flash, mais seulement à cliquer sur la langue et le rédiger dans la langue concernée dans l'encadré en bas d'écran. Il sera automatiquement publié sur les bonnes plateformes dans les bonnes langues.

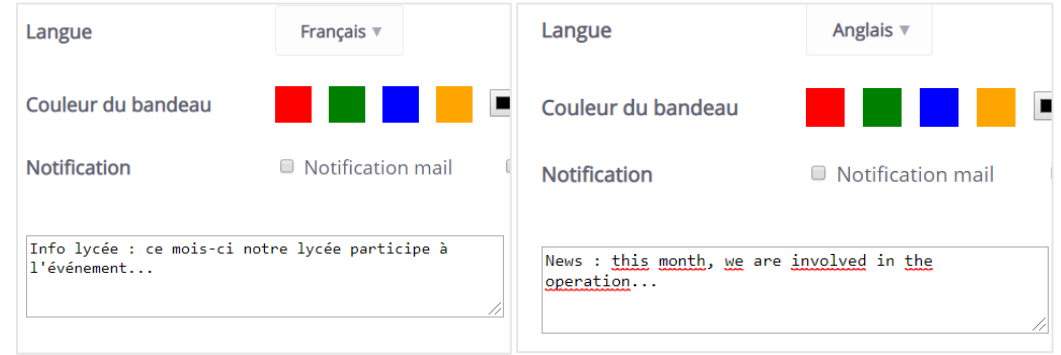

- « **Couleur du bandeau** » : vous pouvez sélectionner la couleur du bandeau dans laquelle vous souhaitez que votre message apparaisse.
- « **Notification** » : si vous souhaitez que vos utilisateurs reçoivent une notification lors de la publication du message flash. Attention ! L'envoi de notification est possible uniquement dans le cas de la publication immédiate ou dans la journée de la création du message flash. Si vous programmez la publication du message flash pour une date ultérieure, il ne sera pas possible de sélectionner « Notification mail ».

Une fois terminé, vous pouvez cliquer sur « Mettre en ligne » pour valider votre message flash.

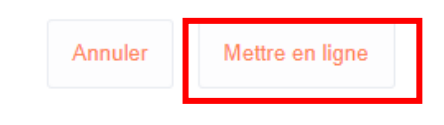

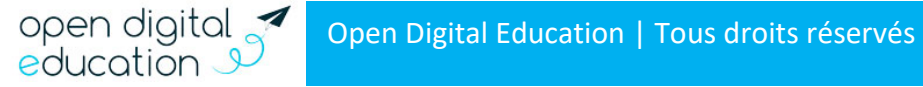